## Quick Reference Guide for Using BD Panels with BD FACSCanto™ Clinical Software and the BD FACSLink™ LIS Interface

This guide contains instructions for using BD panels created in BD FACSCanto $^{\text{\tiny{M}}}$  Clinical software\* (v2.2 and later) with the BD FACSLink $^{\text{\tiny{M}}}$  laboratory information system (LIS) interface.

### **Workflow Overview**

Create and
Export
BD FACSLink
Worklist
Worklist

Clinical Software

Import and Run
Worklist in
BD FACSCanto
Clinical Software

Review Lab
Reports in
BD FACSCanto
Clinical Software

Use BD FACSLink
to Transfer
Results to LIS

## Creating and Exporting a Worklist in BD FACSLink (Instrument Manager) Software

- 1 Start Instrument Manager software and log in.
- 2 Open BD FACSLink by clicking **FACSLink Manager** under the **Utility** tab for the appropriate connection.

Enter your connection here \_\_\_\_\_

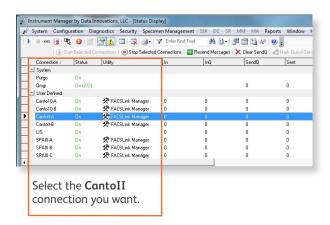

3 Create a new worklist.

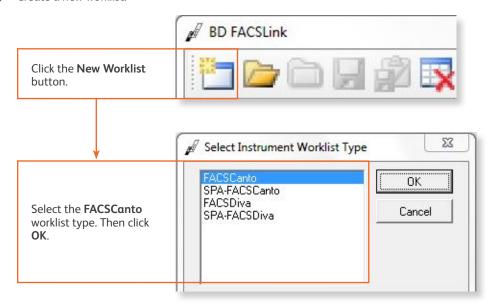

 $<sup>^{\</sup>ast}$  BD FACSCanto and BD FACSCanto II flow cytometers are for In Vitro Diagnostic Use.

4 Enter or scan in the **Specimen ID**, then press **Tab**. Select the **Panel**, if needed, and enter the **Carousel ID**, then press **Enter**.

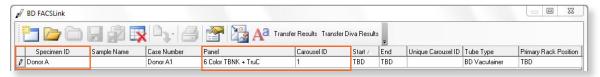

5 Export and save the worklist.

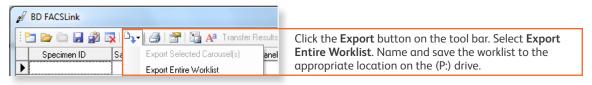

Enter your location here \_\_\_\_\_

6 Exit BD FACSLink software.

# Importing and Running a BD FACSLink Worklist in BD FACSCanto Clinical Software

- 1 Start BD FACSCanto Clinical software and log in.
- Select File > Open Worklist.

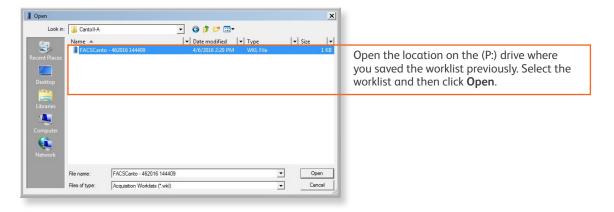

- 3 Verify that the information in the worklist is correct.
- Run the worklist.

#### Reviewing Lab Reports in BD FACSCanto Clinical Software

1 View the lab report for each entry in the worklist.

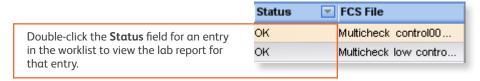

- Inspect the plots, gates, and QC messages on the lab report.
- 3 If needed, manually adjust the gates.
- When all reports have been reviewed, append a virtual signature to the reviewed reports.

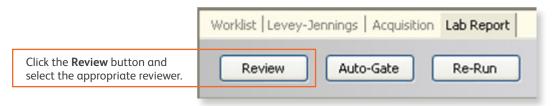

### **Transferring Results to the LIS**

- 1 Start Instrument Manager software and log in.
- 2 Open BD FACSLink by clicking **FACSLink Manager** under the **Utility** tab for the appropriate connection.

Enter your connection here \_\_\_\_\_

3 Display the BD FACSLink window and transfer the results.

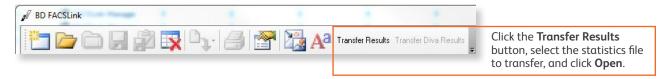

Exit the software.

This material is for training purposes.

BD FACSCanto™ Clinical software, BD FACSCanto and BD FACSCanto II are CE marked For In Vitro Diagnostic Use.
23-15336-01

BD Biosciences, 2350 Qume Drive, San Jose, CA 95131, USA

#### bdbiosciences.com

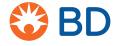